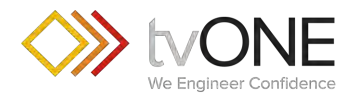

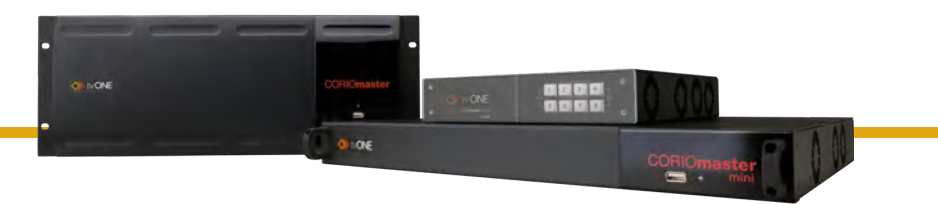

## C3-540 CORIOmaster™ C3-510 CORIOmaster mini™ C3-503 CORIOmaster micro™ CORIOgrapher™ V2.7 and above

Quick Start Guide V2.3

Firmware version M406 and above QSG-C3-5x0-V2.3

Feb 2019

# **In this guide**

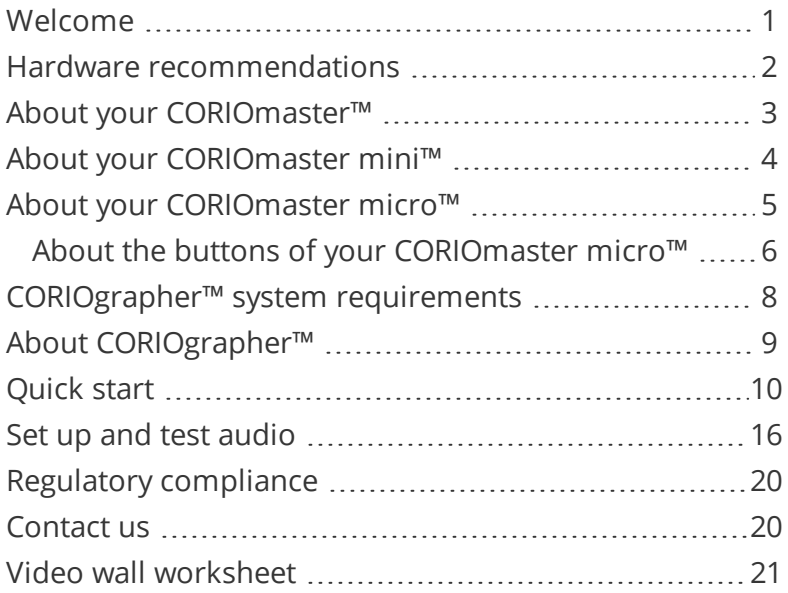

#### **Get more help**

 $\bullet$ 

There are more Quick Start Guides available on the USB drive that came with your CORIOmaster. CORIOgrapher now comes with fully searchable help, just select? and search, or ask a question.

## <span id="page-2-0"></span>**Welcome**

Thanks for buying this CORIOmaster™, CORIOmaster mini™, or CORIOmaster micro™. CORIOmaster connects to a wide range of sources and displays, and works with CORIOgrapher™ software to allow you to build dynamic video walls with an easy-to-use visual interface.

#### **Features**

- $\gg$  Output up to four video walls to monitors, LED screens, and projectors, including devices that support 4K
- Wide range of inputs, including DVI, SDI, HDBaseT™, 4K, and streaming media
- $\gg$  Embedded audio support with CORIO master, CORIO master mini, and CORIOmaster micro
- $\gg$  S/PDIF audio output with CORIO master micro
- $\gg$  Combination of different size and resolution of displays can be used
- $\gg$  Adjustable bezel compensation
- $\gg$  Edge blending of projectors
- $\gg$  Up-down-cross conversion
- $\gg$  Control your video wall with CORIO grapher, secure IP, or serial connection
- $\gg$  Horizontal alignment on analog PC inputs
- $\gg$  AMX and Crestron modules available
- $\gg$  CORIOmaster: 4RU frame size
- $\gg$  CORIO master mini: 1 RU frame size
- $\gg$  CORIOmaster micro: 1RU half rack size, up to two video walls

## <span id="page-3-0"></span>**Hardware recommendations**

At tvONE, we design our products to the highest quality standards. To get the best results from our products, we recommend that you use the best quality connectors, cables, and adapters. Consider the points below when you choose accessories and position equipment.

<sup>n</sup> For best results with HDMI/DVI, use cables under 15 m long, or shorter if you use connection adapters. If you need to place your products more than 15 m apart, use a signal extender.

[See our range of signal extenders at tvone.com/signal-extension](http://www.tvone.com/signal-extension-systems)[systems](http://www.tvone.com/signal-extension-systems).

- <sup>n</sup> For best results with HDMI, use High Speed or Premium High Speed HDMI cables.
- n industrial environments, use shielded Ethernet cables.

Shielded Ethernet cables are often marked F/UTP or FTP. Use shielded Cat 6 cables with HDBaseT input and output modules and Dual stream input modules.

 $\blacksquare$  Use good quality USB drives compatible with USB 3.0.

## <span id="page-4-0"></span>**About your CORIOmaster™**

## **CORIOmaster rear panel**

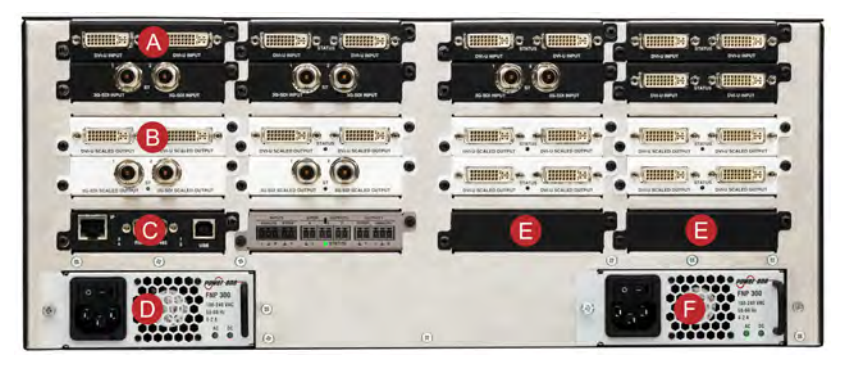

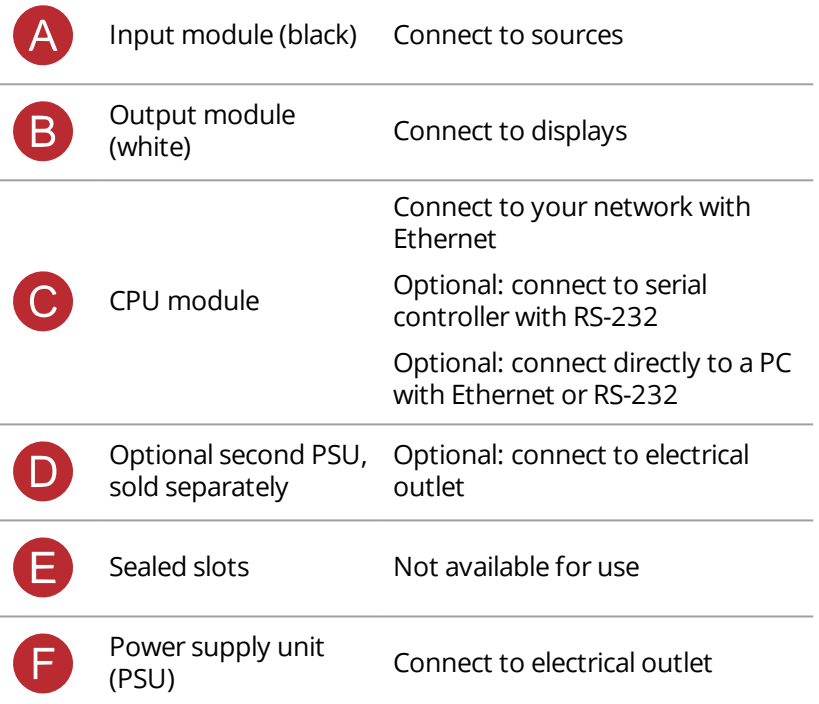

## <span id="page-5-0"></span>**About your CORIOmaster mini™**

This guide uses the name CORIOmaster to mean CORIOmaster™, CORIOmaster mini™, and CORIOmaster micro™ systems, unless specifically stated.

#### **CORIOmaster mini rear panel**

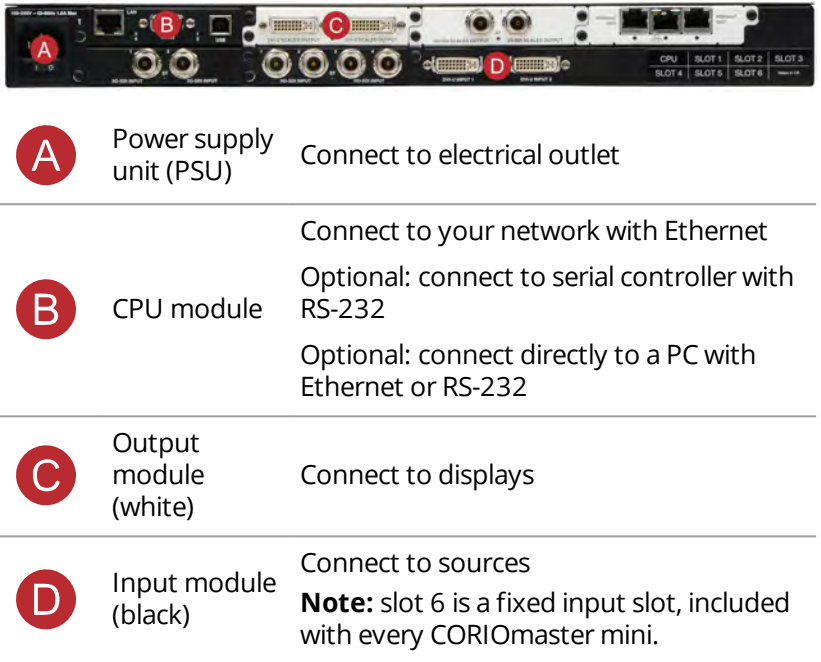

# <span id="page-6-0"></span>**About your CORIOmaster micro™**

This guide uses the name CORIOmaster to mean CORIOmaster™, CORIOmaster mini™, and CORIOmaster micro™ systems, unless specifically stated.

#### **CORIOmaster micro rear panel**

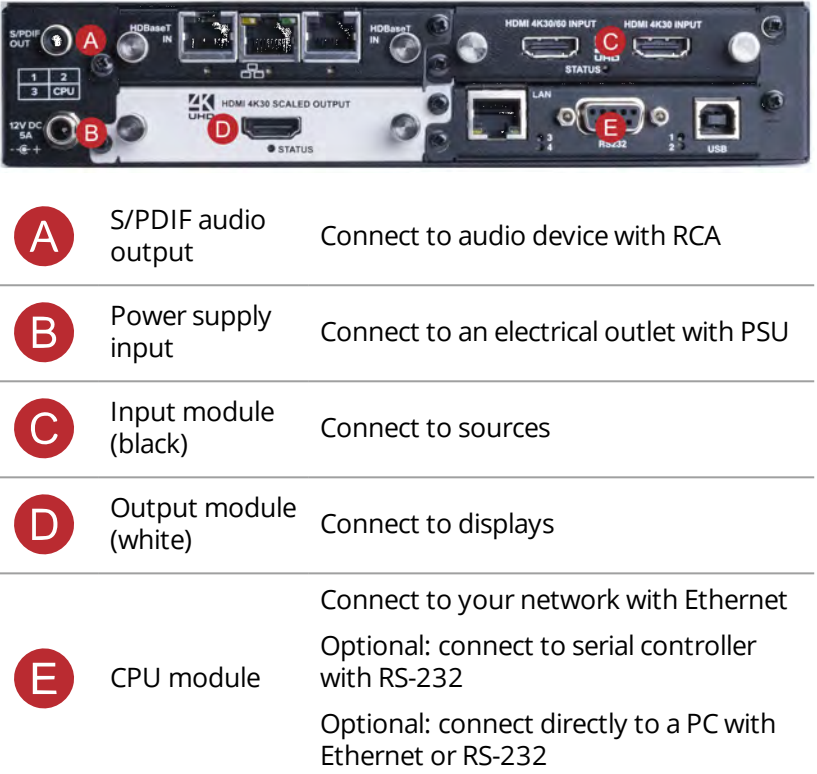

#### **CORIOmaster micro mounting accessories**

You can mount your CORIOmaster micro to a surface, rack, or ONErack system with our mounting accessories, sold separately. Ask your distributor about:

- RM-503-1RK-MOD ONErack mounting module for CORIOmaster micro
- RM-503-1RU-DUAL rack mounting kit for one or two CORIOmaster micro units
- <sup>n</sup> RM-503-SRF surface mounting kit for CORIOmaster micro

## <span id="page-7-0"></span>**About the buttons of your CORIOmaster micro™**

You can use the buttons of the front panel to load presets, choose which window to hear, change the source playing in a window, and lock the buttons.

By default, the buttons correspond to the first eight presets, sources, or windows in your system. You can choose which button corresponds to which preset, source, or window.

Read more about mapping the buttons of your CORIOmaster micro in CORIOgrapher. Just select  $?$  and search, or ask a question.

The buttons light up different colors depending on the mode and status of your CORIOmaster micro.

(J

## **Colors of buttons**

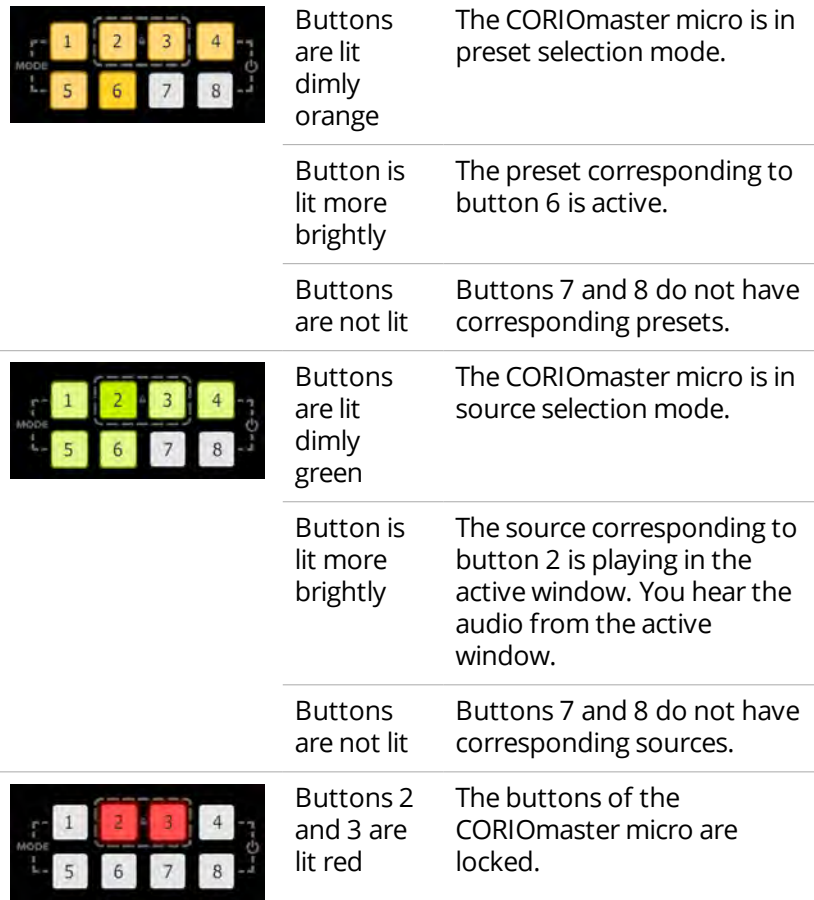

#### **Selecting the active window**

 $\blacksquare$  To select the active window, press and hold the button corresponding to that window until it starts flashing.

### **Selecting a window to hear**

You hear the audio source playing in the active window on the device connected to the S/PDIF output.

- $\blacksquare$  To select a window to hear, press and hold the button corresponding to that window until it starts flashing.
- <sup>n</sup> You can play audio on any connected display or device with CORIOgrapher.

#### **Selecting a preset or source**

■ To select a preset or source, press and release the button corresponding to that preset or source.

#### **Changing between preset and source selection mode**

<sup>n</sup> Press and hold buttons 1 and 5 until they start flashing. The buttons change color.

## <span id="page-9-0"></span>**CORIOgrapher™ system requirements**

Coriographer:

- **Norks with PCs running Windows** $\otimes$  7 and 10
- Does not work with touch-screen-only devices, including tablets or phones
- Installs Windows<sup>®</sup> .NET 4.6, if you don't have it
- Needs 600 MB of disk space during installation
- $\blacksquare$  Is approximately 50 MB in size once installed

To use the preview feature, your PC must have Windows® Media Player installed, and it must have been launched at least once.

## <span id="page-10-0"></span>**About CORIOgrapher™**

CORIOgrapher is the software that controls your CORIOmaster™. You can create up to four video walls, with multiple screens and windows, and add transitions and effects for a state-of-the-art dynamic video wall experience.

CORIOgrapher main areas

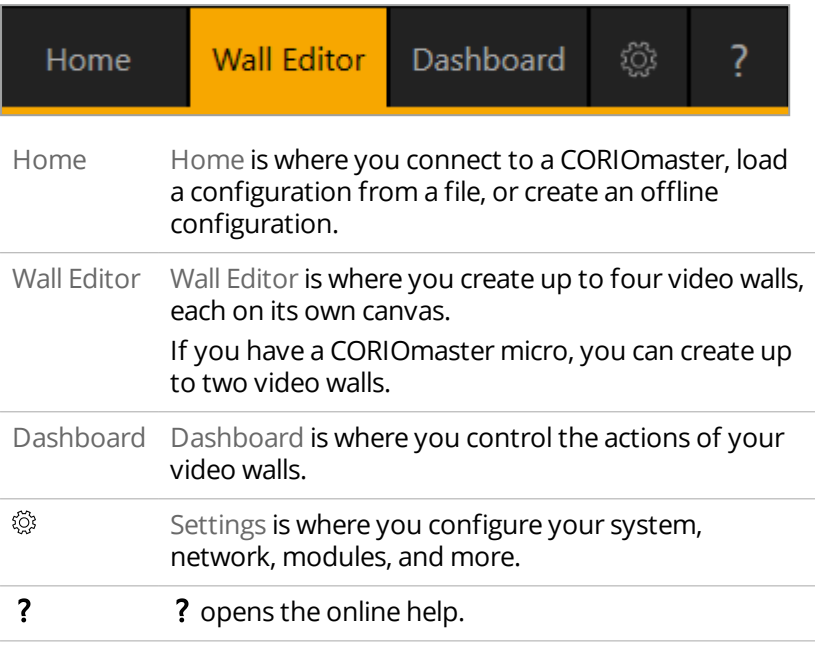

## <span id="page-11-0"></span>**Quick start**

This Quick Start Guide gives you an overview of the steps involved in setting up a video wall with your CORIOmaster™, CORIOmaster mini™, or CORIOmaster micro™ hardware and CORIOgrapher™ software.

It's easy to get started with your CORIOmaster, but if you want more help with any of these steps, or with using the features of

CORIOgrapher, select ? in CORIOgrapher and search, or ask a question.

1. Plan your video wall. What do you want your video wall to look like? What equipment do you need to achieve this?

At the back of this guide is a plan that you can fill out.

#### **Video tearing**

Using a mixture of frame rates and/or resolutions can cause video tearing. For best results, make sure all your displays use the same frame rate.

- 2. Install your hardware.
	- a. Position your displays.
	- b. Connect your displays and sources to your output and input modules. Connect the LAN port of the CPU module to your network.

**OPTIONAL:** If you have a CORIOmaster micro™, connect a digital audio device to the S/PDIF audio output.

c. Power on your CORIOmaster.

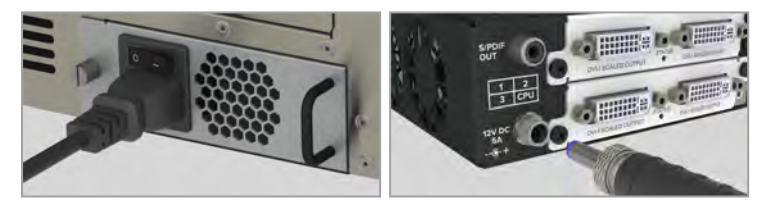

3. Install CORIOdiscover and CORIOgrapher.

Your CORIOmaster comes with a USB drive, which contains software for installing CORIOdiscover and CORIOgrapher.

4. Open CORIOgrapher and select your CORIOmaster. Enter your username and password to log in, and select Read to load your configuration.

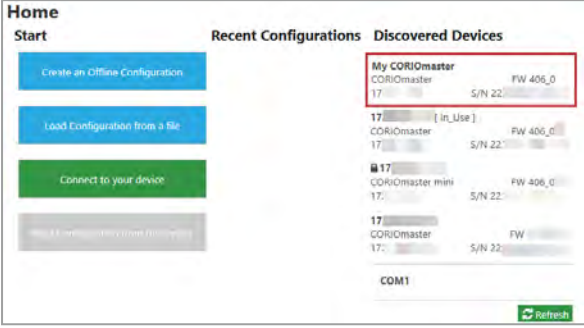

The first time you log in, make sure the Secure option is cleared.

The default username is admin, and the default password is adminpw.

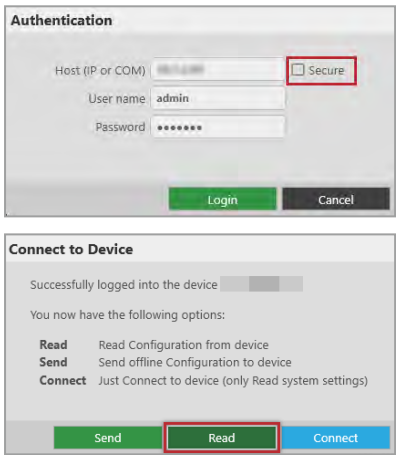

If you aren't connected to a CORIOmaster, you can create an offline configuration for your device.

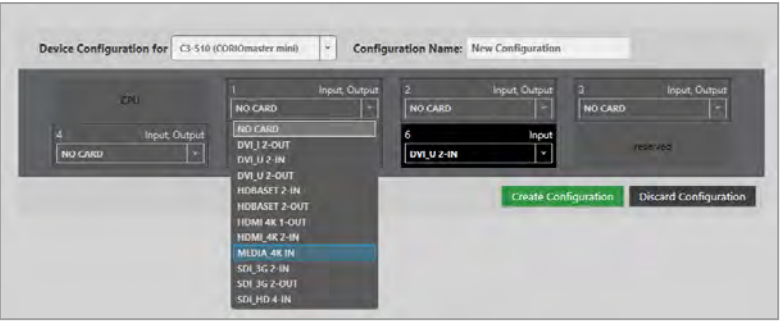

 $\bullet$ 

The media player of the Dual stream module is not available when you work in an offline configuration.

#### 5. **Optional:** enable secure mode.

- a. Select  $\ddot{\otimes}$  > Networking.
- b. Select Secure connection.

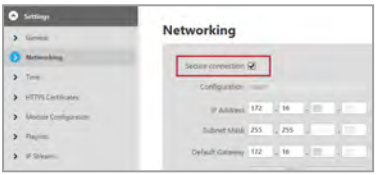

c. Select Save > Save.

CORIOmaster restarts.

d. Select Secure and log in.

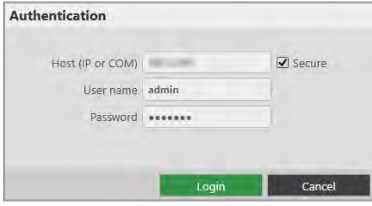

6. **Optional, but recommended:** name your input and output ports.

Select  $\mathbb{S}$  > Slot Status. Give each port a name that describes the device connected to it.

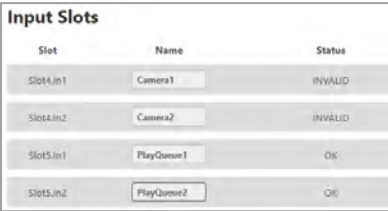

7. On the wall editor, add your displays, and arrange them to match your video wall.

Select Wall Editor > (DISPLAYS) Add, and drag your displays onto the wall editor. Drag the displays into place.

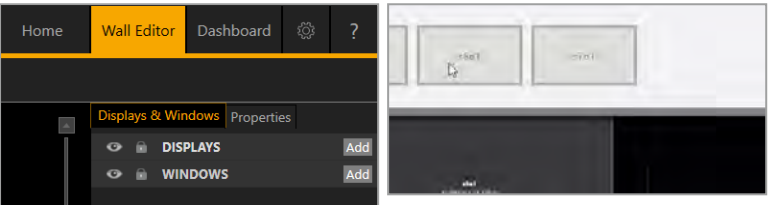

Create a rough arrangement at this stage. When you have tested your video wall you can make your arrangement more accurate.

8. Add a window and scale it to cover the whole video wall.

Select Wall Editor > (WINDOWS) Add, and drag a window onto the wall editor. Drag the edges until it covers all of your displays. Select Take to send the video wall to your CORIO master.

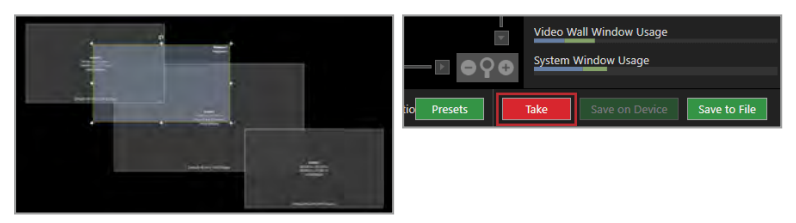

9. Check that your video wall looks correct.

Make sure that the source for the window is playing, and check that the picture is assembled correctly.

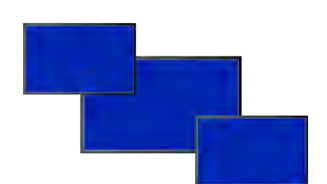

**X** Not the source you were expecting, blue screen, display keeps dropping signal, or no image.

- Possible causes:  $\blacksquare$  Source connected incorrectly
	- n Input ports named incorrectly
	- Source not playing
	- Source resolution not supported
	- Display does not support HDCP<sup>-</sup>
	- Source does not support the required number of HDCP keys
	- Poor quality or damaged cables

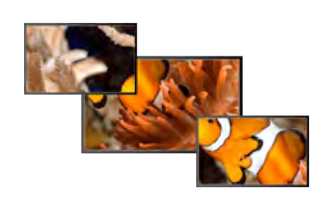

- Source correct, connected, and playing.
- $\mathsf{\times}$  Image appears in the wrong places.

- Possible causes:  $\Box$  Displays arranged incorrectly in CORIOgrapher
	- **n** Output ports named incorrectly
	- Displays connected incorrectly

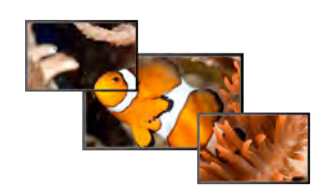

- Source and displays connected and arranged correctly.
- 10. Repeat step **7** to add windows for all of your sources. Check that all your sources and displays work as expected.

Read troubleshooting advice in CORIOgrapher Help. In CORIOgrapher, select  $\overline{\mathbf{?}}$  and search, or ask a question.

#### **Next steps**

Congratulations, your video wall is set up! You can now set up and test audio, make your video wall more accurate, configure the best quality settings, and add transitions and effects.

If your CORIOmaster contains one or more Dual stream input modules, you need to set those up too.

Read about setting up the Dual stream input module in CORIOgrapher Help.

## <span id="page-17-0"></span>**Set up and test audio**

Your CORIOmaster, CORIOmaster mini, or CORIOmaster micro supports embedded audio in uncompressed PCM format. CORIOmaster micro also includes an independent S/PDIF audio output.

## **Testing embedded audio inputs**

1. From Wall Editor, select Immediate.

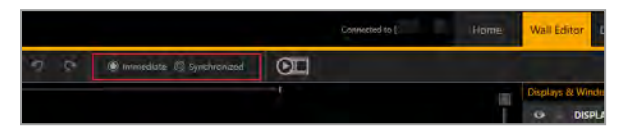

2. Select an audio source from the list.

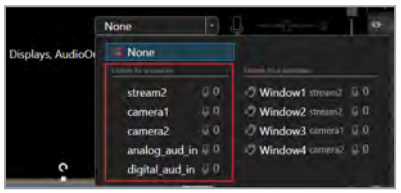

You hear the audio source from all the displays and output devices associated with this canvas.

3. Select each source in turn.

If you cannot hear a source:

- $\blacksquare$  check the audio settings of the source device.
- On Wall Editor, make sure the source is not muted. A muted  $\mathcal{S}$ ource shows  $\mathbb{R}$
- In Settings > Slot Status, make sure Audio Enabled is selected for the source.
- <sup>n</sup> If you cannot hear any sources, check the audio settings of the output devices.
- **F** If your source is a stream with low latency, CORIOmaster mutes the audio.
- $\blacksquare$  The Dual stream input module only supports the following embedded audio formats:
	- $m p 3$
	- $a^2$

#### **Testing embedded audio outputs**

1. From Wall Editor, select Immediate.

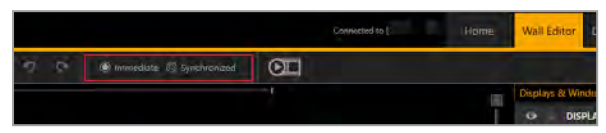

2. If you have a CORIOmaster micro, mute the S/PDIF output. From Audio, select Mute Audio.

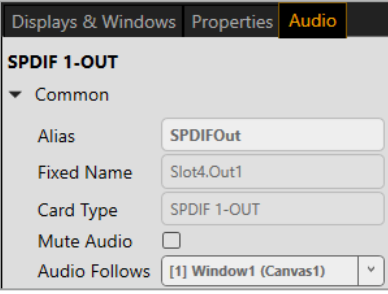

3. From Displays & Windows, mute all the displays, except the one you want to test.

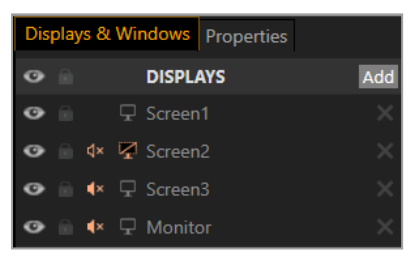

Select  $\phi$  to mute a display, and  $\phi$  to unmute a display.

4. Select an audio source from the list.

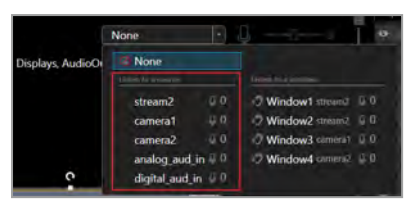

You hear the audio source from the display that isn't muted.

5. Mute and unmute each display until you have heard audio from all displays.

If you can't hear audio:

- $\blacksquare$  Check the audio settings on the display itself.
- On Wall Editor, make sure the source is not muted. A muted source shows  $\mathbb{B}$
- <sup>n</sup> In Settings > Slot Status, make sure Audio Enabled is selected for the source and for the display.
- <sup>n</sup> If your source is a stream with low latency, CORIOmaster mutes the audio.
- $\blacksquare$  The Dual stream input module only supports the following embedded audio formats:
	- $m p 3$
	- $a^2$

**Testing the S/PDIF output of a CORIOmaster micro**

- 1. From Wall Editor, select Displays & Windows.
- 2. Mute all the displays.

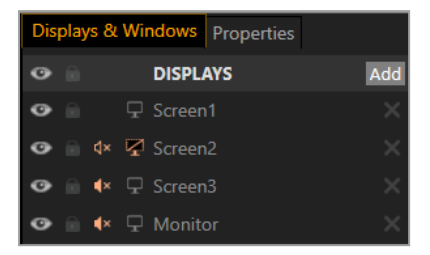

Select  $\phi$  to mute a display, and  $\phi$  to unmute a display.

- 3. From Wall Editor, select Audio
- 4. Select a window from Audio Follows.

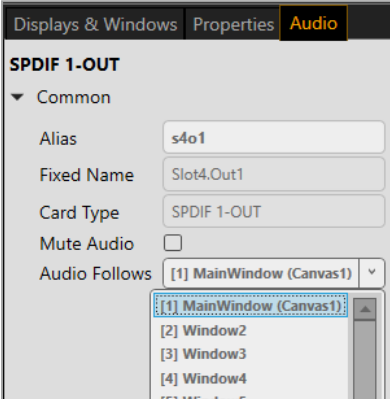

If you can't hear audio:

- $\blacksquare$  Check the audio settings on the display itself.
- <sup>n</sup> On Wall Editor, make sure the source is not muted. A muted source shows  $\mathbb{B}$ .
- n In Settings > Slot Status, make sure Audio Enabled is selected for the source and for the display.
- **n** If your source is a stream with low latency, CORIOmaster mutes the audio.
- $\blacksquare$  The Dual stream input module only supports the following embedded audio formats:
	- mp3
	- $a^2$

Read more about audio in CORIOgrapher. Just select ? and search, or ask a question.

# <span id="page-21-0"></span>**Regulatory compliance**

This product has been tested for compliance with appropriate FCC and CE rules and regulations. The power adapter and supply has been tested for compliance with appropriate UL, CUL, CE, PSE, GS, rules, regulations and/or guidelines. This product and its power adapter is RoHS compliant.

## <span id="page-21-1"></span>**Contact us**

**⊕**[tvone.com](http://www.tvone.com/)

[info@tvone.com](mailto:info@tvone.com)

**⊠ Support NCSA:** [tech.usa@tvone.com](mailto:tech.usa@tvone.com)

**Support EMEA:** [tech.europe@tvone.com](mailto:tech.europe@tvone.com)

**⊠ Support Asia:** [tech.asia@tvone.com](mailto:tech.asia@tvone.com)

Information in this document is subject to change without notice. No part of this publication may be reproduced, stored in a retrieval system, or transmitted in any form or any means electronic or mechanical, including photocopying and recording for any purpose other than the purchaser's personal use without the written permission of tvONE.

Copyright © 2019 tvONE™. All rights reserved.

## <span id="page-22-0"></span>**Video wall worksheet**

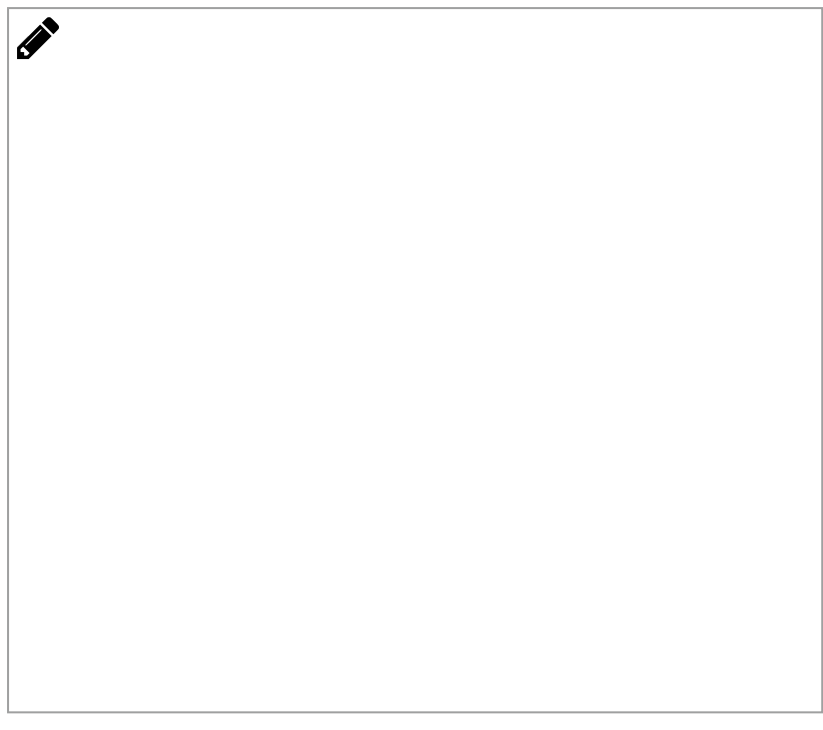

What is my video wall layout? In the space above, draw a picture showing what kind of wall you have in mind. Show both the displays you have in mind as well as the video windows that you would like to show.

What am I trying to accomplish with this video wall?

How many displays or outputs are needed?

How many monitors are needed?

How many projectors are needed?

How many LED walls are needed?

Is edge blending required?

What is the blending overlap size?

What are the sizes of the displays?

What are the bezel sizes for the monitors?

What are the native resolutions of the displays?

How many source signals or inputs are required?

What are the source signal types?

What are the source resolutions?

What are the frame rates of the inputs?

Will the signal feeds be available at all times that the video wall is operating?

Is there any switching or processing before the signal enters the video wall processor?

How many windows will be required for the video wall? Include all windows even windows that are not active at all times.

What level of quality is required for each window? Not all windows can have the highest quality in most cases.

Are presets (video switching, source transitions, window movement) required for the video wall?

What type of control system will operate the wall, if any?

In the spaces below, draw your preset destinations with window and transition attributes noted.

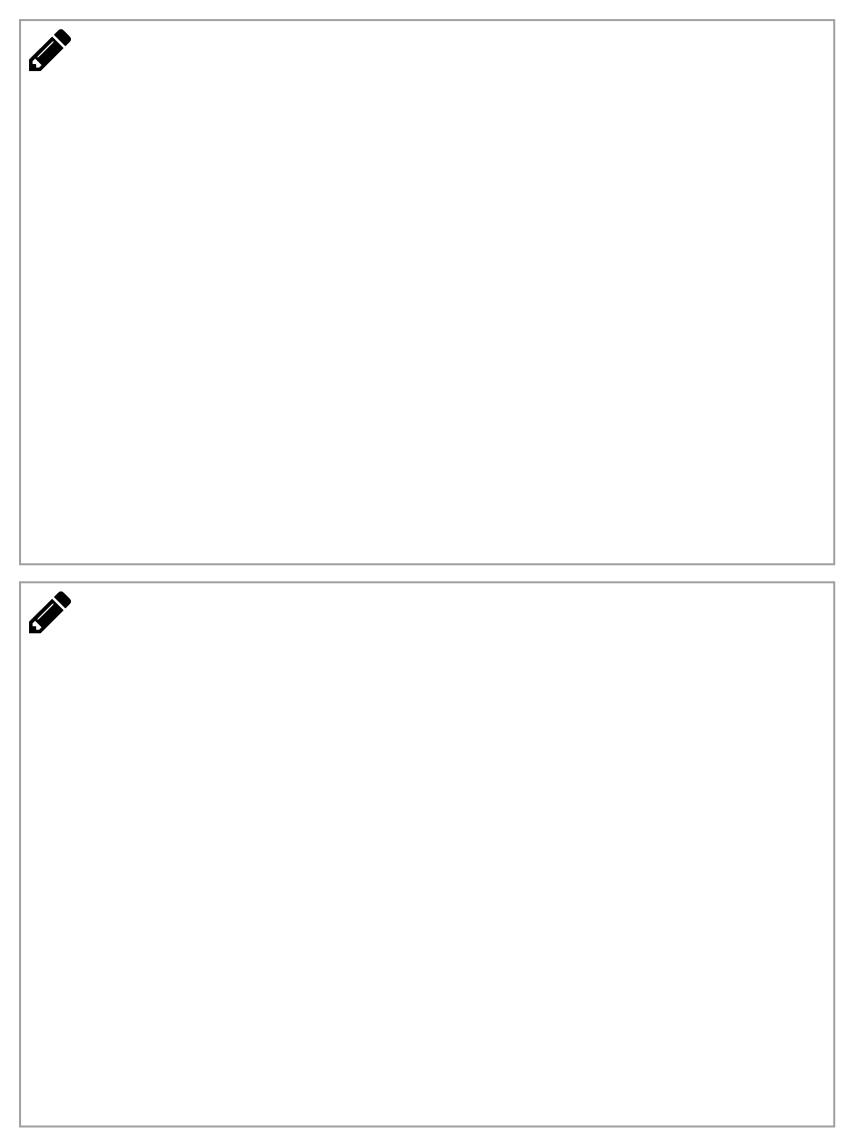

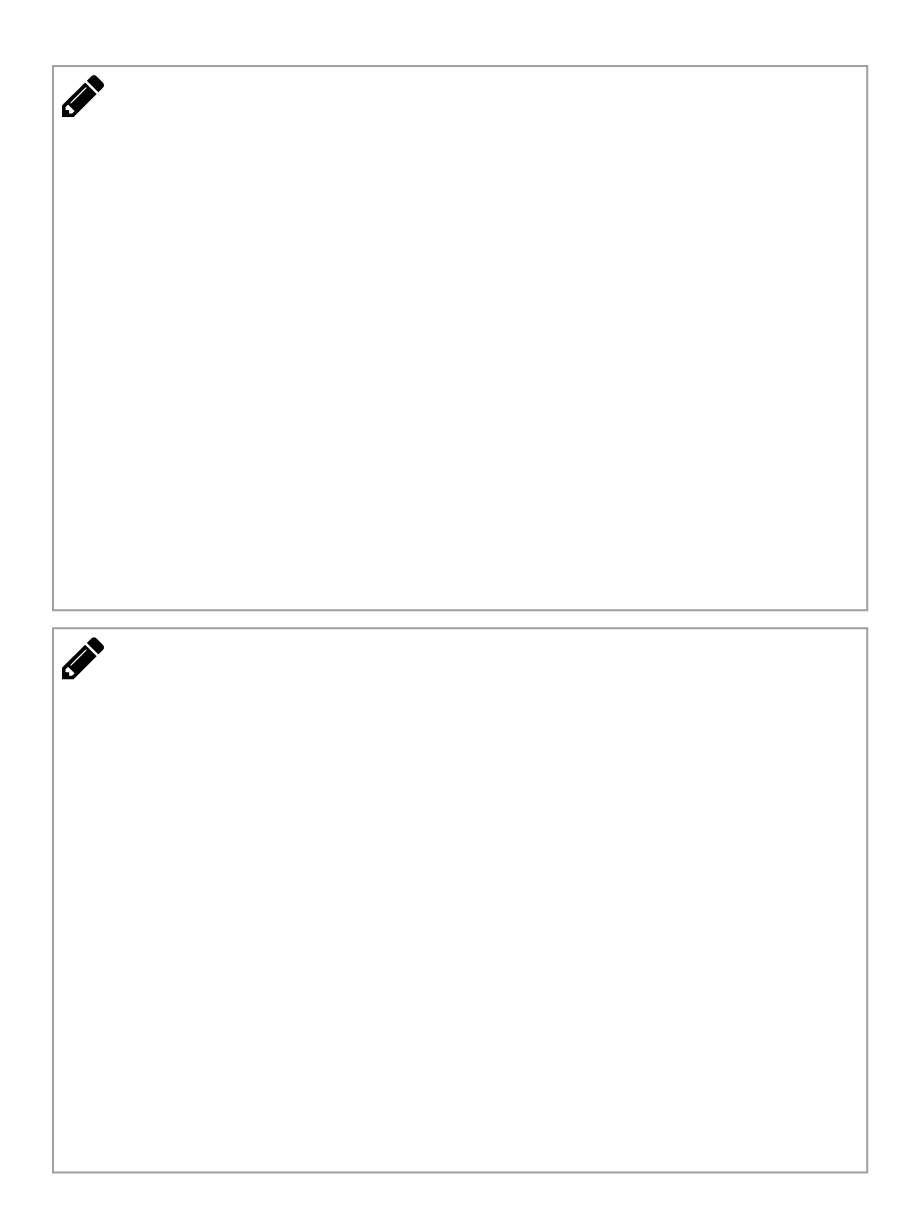